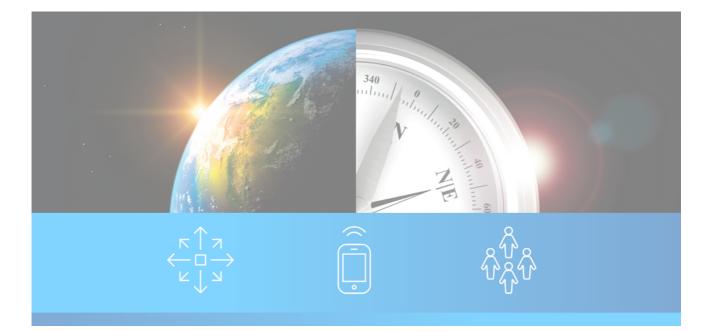

# Descartes Systems Group (DSG) Japan Ocean Advanced Filing Rules (JP-AFR) Solution

User Guide Release 2.0

# **Table of Contents**

| About DSG JP-AFR                                                                 | 4  |
|----------------------------------------------------------------------------------|----|
| Document Purpose                                                                 | 5  |
| Descartes Global Logistics Network (Descartes GLN)                               | 6  |
| System Requirements                                                              | 7  |
| Using DSG JP-AFR                                                                 | 8  |
| Accessing Your Accounts                                                          | 9  |
| How to Log In                                                                    | 10 |
| Types of Accounts                                                                | 11 |
| How to Log Out                                                                   | 12 |
| Function Tabs                                                                    | 13 |
| Home                                                                             | 14 |
| House Bills                                                                      | 15 |
| Master View                                                                      | 16 |
| Help                                                                             | 17 |
| Other Things to Know                                                             | 18 |
| Home Tab                                                                         | 20 |
| House Bills Tab                                                                  | 21 |
| Add a House Bill                                                                 | 22 |
| General Sub-Tab                                                                  | 23 |
| Bill Number Format                                                               | 27 |
| Parties Sub-Tab                                                                  | 28 |
| Structured Address                                                               | 32 |
| Address Block                                                                    | 33 |
| AFR Code                                                                         | 34 |
| Item Sub-Tab                                                                     | 35 |
| Containers Sub-Tab                                                               | 39 |
| Temporary Landing                                                                | 41 |
| Saving a House Bill                                                              | 43 |
| Searching and Listing a House Bill                                               | 45 |
| How to Modify a Saved, Draft or Rejected JP-AFR Record - image needed?           | 47 |
| How to Modify and Submit a JP-AFR to Japan Customs                               | 49 |
| Submitting a House Bill                                                          | 50 |
| Submit While Creating a House Bill                                               | 51 |
| Submit a Previously Saved House Bill                                             | 52 |
| Transshipment                                                                    | 53 |
| Checking the Status of a House Bill                                              |    |
| Status Messages                                                                  | 56 |
| Application Status                                                               | 57 |
| JP-AFR Status                                                                    | 58 |
| Filing                                                                           | 59 |
| Advance Notice Messages                                                          |    |
| Actions on Multiple House Bills                                                  | 61 |
| Master View Tab                                                                  | 64 |
| JP-AFR Filing History                                                            | 66 |
| Transaction ID.                                                                  | 67 |
| Completion Identifier                                                            | 68 |
| How to Send the Completion Identifier                                            | 69 |
| How to Send the Completion Identifier if all House Bills have Already Been Sent? | 71 |
| How to Add a House Bill After the Completion Identifier Has Been Sent?           | 72 |
| IML Tab                                                                          | 73 |

| Formulating an IML query | .74 |
|--------------------------|-----|
| Retrieving IML Results   | .75 |

# About DSG JP-AFR

The DSG JP-AFR service utilizes a simple web user interface (UI) to enable customers to login via the Internet and monitor the progress of all its JP-AFR filings with comprehensive validations. The service sends the data directly to Japan Customs through NACCS and provides a view of the status of that filing. Additionally as a fallback procedure the JP-AFR filing can be created, edited and submitted within the application.

Customers have the option of receiving status updates via electronic data interchange (EDI) if they choose. E-alerts can also be used to notify the customer via email if there is a problem with the filing.

### **Document Purpose**

This User Guide presents step-by-step instruction for each of the Descartes Systems Group (DSG) Japan Ocean Advanced Filing Rules (JP-AFR) functions and serves as an on-hand resource for General Users.

We welcome any suggestion on how we may improve this, or any, of our documentation. Questions or comments should be directed to rpedersen@descartes.com.

# **Descartes Global Logistics Network (Descartes GLN)**

Descartes <u>Global Logistics Network</u> features multi-modal electronic data interchange (EDI) messaging services that simplify cargo and freight management operations by providing electronic services to the cargo industry and to companies who engage in import, export and domestic transportation activities.

These components integrate to provide Clients with a complete Filing solution to facilitate timely, accurate global manifest data entry / capture and compliant submissions to US and Canada Customs.

### **System Requirements**

To access and use DSG JP-AFR requires no computer hardware or software investment. DSG JP-AFR users need only a computer capable of running one of the web browsers listed below and a dedicated Internet connection.

#### **Recommended Minimum Computer Operating System**

- Operating System: Windows XP Service Pack 2 (SP2) or Higher
- Processor: 233MHz Pentium preferred
- Memory: 64MB
- Hard Drive Space: 200 MB
- Your monitor should be set to a resolution of at least 1024x768 to allow all pages to display properly

Please see this URL for specific hardware and OS requirements:

http://windows.microsoft.com/en-US/internet-explorer/products/ie-8/systemrequirements

#### **Connection Speed**

A broadband connection is recommended for ideal performance.

#### **Supported Web Browsers**

DSG JP-AFR supports  $Microsoft^{\mathbb{R}}$  Internet Explorer 8.0 and  $Mozilla^{\mathbb{R}}$  Firefox 2.0 and 3.0. Some functions may not be available on alternative browsers.

#### **Security**

DSG recommends DSG JP-AFR users employ up-to-date firewall and anti-virus protection on all of their computers.

# Using DSG JP-AFR

DSG JP-AFR navigation is simple, including click through **Tabs** to access major functions. Required Section and Field titles are **Bold**.

Button / actions appear Underlined.

Lookup functions help make sure you have completed your DSG JP-AFR filing completely and successfully. Once the JP-AFR Bill is submitted to Japan Customs, clear and simple reporting functions display the status of your cargo and confirm that you have complied with all regulations.

# **Accessing Your Accounts**

Enter the DSG JP-AFR URL on the location line of your web browser

- For Production: <u>https://globalcompliance.descartes.com/login</u>
   -Or-
- For **Test**: <u>https://globalcompliancetest.descartes.com/login</u>

# How to Log In

After typing the application location in your browser, a log-in dialogue will open

- 1. Enter your **Username**.
- 2. Enter your **Password**.
- 3. Click <u>**OK**</u>.

You will see the **Home** Tab or the **DSG JP-AFR** Tab. At this point, you have logged fully into your DSG JP-AFR Account.

# **Types of Accounts**

#### **Production Account**

In the Production Account, Users file 'live' transactions to Japan Customs when the (House) Bill of Lading is submitted.

Users, with access, can run reports, create a database of Shipper and Consignees and maintain Account Settings.

#### **Test Account**

The Test account serves as a training tool and is independent of the Production account. Users should prove proficiency within the Test account before proceeding to the Production Account. Functionality in Test is identical to Production.

### How to Log Out

There is no Logout function in DSG JP-AFR. A User can simply close all open browsers to exit the application. The next time a User attempts to login, they will be prompted for their **Username** and **Password**.

## **Function Tabs**

DSG JP-AFR is divided into tabs that you can see from the home screen. For this guide, we will discuss the first three tabs. The remaining tabs are for Administrator use only.

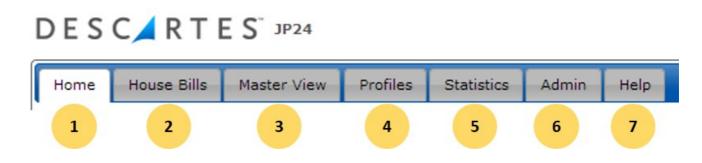

- 1. Home- General User
- 2. House Bills-General User
- 3. Master View-General User
- 4. Profiles Administrator's only, see administrator guide
- 5. Statistics Administrator's only, see administrator guide
- 6. Admin Administrator's only, see administrator guide
- 7. Help-General User

### Home

If you have access to multiple Global Trade Compliance (GTC) Accounts (for example, you have access to Air AMS, ICS and JP-AFR), you will be able to switch between these accounts, in either Test or Production, from this screen on the top right hand side - 1.

| DES  | C 🖊 R T E   | S <sup>™</sup> 3P24 |          |            |       |      | Descartes JP24 Test (Forwarders) SWtt | ch |
|------|-------------|---------------------|----------|------------|-------|------|---------------------------------------|----|
| Home | House Bills | Master View         | Profiles | Statistics | Admin | Help | English                               | •  |

### **House Bills**

Users will spend most of their time on the functions found on the **House Bills** tab in DSG JP-AFR. From the **House Bills** tab, Users can monitor the status of the submissions and also determine the detail on why a submission has not been accepted by Japan Customs.

| ESO      | C 🖊 R T E S 🖓    | 24                       |                 |                     |                      |    |               | Descartes JP24 Test (Fe |
|----------|------------------|--------------------------|-----------------|---------------------|----------------------|----|---------------|-------------------------|
| lome     | House Bills Mast | er View Profiles St      | tatistics Admin | Help                |                      |    |               | English                 |
|          |                  |                          |                 |                     |                      |    |               | +Add House              |
| Bill Sea | rch Criteria     |                          |                 |                     |                      |    |               | Clear Crit              |
| Date     | Created          | <ul> <li>Туре</li> </ul> | All 🔻           | Port Of Origin      | () Final Destination | () | Vessel Code   | ()                      |
|          | Y T Tm W M       | Master Bill Number       | •               | Port Of Load        | () App. Status       | •  | Vessel Name   | ()                      |
| From     | •                | House Bill Number        |                 | Port Of Discharge   | () Customs Status    | •  | Voyage Number | ()                      |
| То       |                  | Carrier                  | (.              | ) Place Of Delivery | () Filing Status     | •  | Access Group  |                         |
|          |                  |                          |                 |                     |                      |    | Created By    |                         |
|          |                  |                          |                 |                     |                      |    | Completion    | T                       |
|          |                  |                          |                 |                     |                      |    |               | List E                  |

### **Master View**

Users can use the **Master View** to get an overview of the Master Waybills that have been filed to JP-AFR. Using the **Master View** will provide an overview of all the Masters and the related House Bills, including the status of each House Bill. The **Master View** can also be used to send the Completion Identifier from a Master Waybill perspective.

| ESC      | C 🖊 R T E S  | 5 JP24      |          |            |     |     |         |      |           |       |
|----------|--------------|-------------|----------|------------|-----|-----|---------|------|-----------|-------|
| ome      | House Bills  | Master View | Profiles | Statistics | Adn | nin | Help    |      |           |       |
| Bill Sea | rch Criteria |             |          |            |     |     |         |      | Clear Cri | teria |
| Date     | Created 🔻    | Master Bill | Number   |            |     | Ves | sel Cod | e    | ()        |       |
|          | Y T Tm W     | M Carrier   |          |            | ()  | Ves | sel Nan | ne   |           | ()    |
| From     |              | Port Of Loa | ad       | ()         |     | Voy | age Nu  | mber | ()        | -     |
| То       |              | •           | _        |            |     |     |         |      |           |       |
|          | ·            |             |          |            |     |     |         |      | List      | Bills |

### Help

The **Help** tab includes detailed information on the process and requirements of filing JP-AFR, as well as the functions of this application. On the **Help** tab you will find a copy of this User Guide in PDF. Additionally, you will find reference tables and the email address and phone numbers for contacting **Customer Support**.

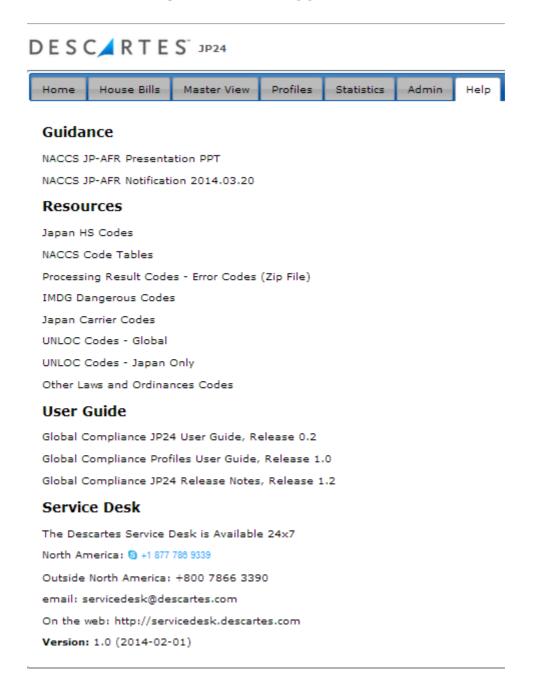

### **Other Things to Know**

#### **Mandatory Data**

Fields designated mandatory by DSG JP-AFR are presented in **Bold** type. Also, for Sections that are mandatory, the Section titles are **bold**. Fields within those mandatory sections that are not bold are either conditional or voluntary. **Tab** titles and **Screen** titles appear as such. Button / actions appear **<u>Underlined</u>**.

#### <u>Times</u>

DSG JP-AFR operates exclusively on U.S. East Coast Date and Time (US Eastern Time). As such all dates and times entered into DSG JP-AFR should be US Eastern Time. Similarly, all dates and times displayed by DSG JP-AFR will be displayed in US Eastern Time.

#### **Dates**

Many functions, particularly when listing Bills on the **Bills** tab, let Users search by a date range of 31 days. There are many ways of entering the date in a date field:

You may manually enter the date as follows:

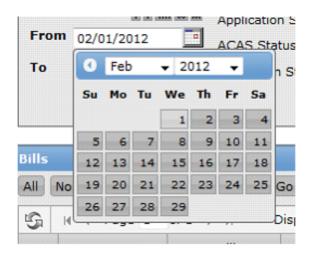

You may select the **<u>Calendar</u>** icon to open a navigable calendar from which you may select the date you desire.

| Date |  |
|------|--|
|      |  |

Or you may select a date range automatically:

Y = Yesterday's Date T = Today's Date TM = Tomorrow's Date W = Current Calendar Week (Sun – Sat)

Descartes Proprietary & Confidential, All rights reserved

#### M = Current Calendar Month

#### Lookup

To increase the efficiency of data entry and improve compliance, many fields offer a lookup feature.

Lookup-enabled fields are identified with the Ellipse icon in this User Guide (...)

Fields with common codes, such as Country Codes, employ our dynamic Lookup feature. Simply begin entering the term you are searching for and a list will appear with possible matches.

Either continue entering your Lookup search term or choose the best match from the dropdown menu. The field will be populated with your option.

If you wish to simply type your value into the field and 'ignore' the lookup, enter your value and press the Tab key. The Lookup will be cancelled and your value entered.

### **Home Tab**

If you have access to multiple Global Trade Compliance (GTC) Accounts (for example, you have access to Air AMS, ICS and JP-AFR), you will be able to switch between these accounts, in either Test or Production, from this tab on the top right hand side.

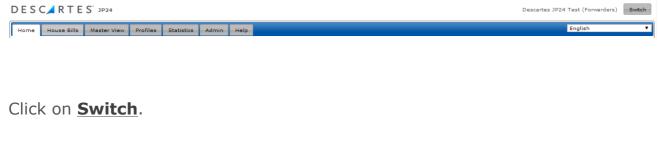

1.

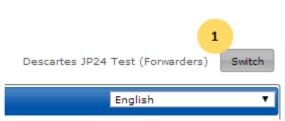

2. You will come to the **Select Account** screen where you can choose which account to enter.

| Login - Select Account                            |                                 | [Logout] |
|---------------------------------------------------|---------------------------------|----------|
| Account                                           | Application                     | Status   |
| ACI Freight Forwarder eManifest Test Account APP9 | ACI Freight Forwarder eManifest | Test     |
| Descartes JP24 Test (Forwarders)                  | JP24                            | Test     |
| Profiles Test Account                             | Profiles                        | Test     |

© 2010

# **House Bills Tab**

On the **House Bills** tab you can:

- 1. Add a House Bill.
- 2. List existing Bills using **Bill Search Criteria**.

| me      | House Bills  | Master V | 'iew Profiles S   | Statistics | Admin    | Help              |                      |          |               | English                   |
|---------|--------------|----------|-------------------|------------|----------|-------------------|----------------------|----------|---------------|---------------------------|
| ill Sea | rch Criteria |          |                   |            |          |                   |                      |          |               | + Add House<br>Clear Crit |
| Date    | Created      | •        | Туре              | All        | <b>v</b> | Port Of Origin    | () Final Destination | ()       | Vessel Code   | ()                        |
|         | Y T Tm N     | N M      | Master Bill Numbe | er 🗌       |          | Port Of Load      | () App. Status       | •        | Vessel Name   | ()                        |
| From    |              |          | House Bill Numbe  | r 🗌        |          | Port Of Discharge | () Customs Status    | <b>T</b> | Voyage Number | ()                        |
| То      |              |          | Carrier           |            | ()       | Place Of Delivery | () Filing Status     | 7        | Access Group  |                           |
|         |              |          |                   |            |          |                   |                      |          | Created By    |                           |
|         |              |          |                   |            |          |                   |                      |          | Completion    | T                         |

To add a House Bill:

1. Click on the **+Add House Bill** button.

|        | _            |   |                    |     |    |                   |                      |    |               |    |            |
|--------|--------------|---|--------------------|-----|----|-------------------|----------------------|----|---------------|----|------------|
| ll Sea | rch Criteria |   |                    |     |    |                   |                      |    |               | 1  | +Add House |
| ate    | Created      | Ŧ | Туре               | All | •  | Port Of Origin    | () Final Destination | () | Vessel Code   | () |            |
|        | Y T Tm W )   | M | Master Bill Number |     |    | Port Of Load      | () App. Status       | •  | Vessel Name   |    | ()         |
| rom    |              | 2 | House Bill Number  |     |    | Port Of Discharge | () Customs Status    | •  | Voyage Number | (  | )          |
| 0      |              | 1 | Carrier            |     | () | Place Of Delivery | () Filing Status     | •  | Access Group  |    |            |
|        |              |   |                    |     |    |                   |                      |    | Created By    |    |            |
|        |              |   |                    |     |    |                   |                      |    | Completion    | T  |            |

Once you do, you will see the following buttons and tabs for information.

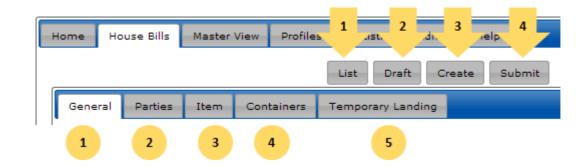

#### **Buttons**

- 1. List
- 2. Draft
- 3. Create
- 4. Submit

#### Tabs

- 1. General
- 2. Parties
- 3. Item
- 4. Containers
- 5. Temporary Landing

# **General Sub-Tab**

The **General** section includes the following sections and by completing them, you will craete your house bill:

- 1. **Reference** Fields.
- 2. Voyage Details.
- 3. Relevant Ports.
- 4. **Forwarding Party** Information.
- 5. **Others.**

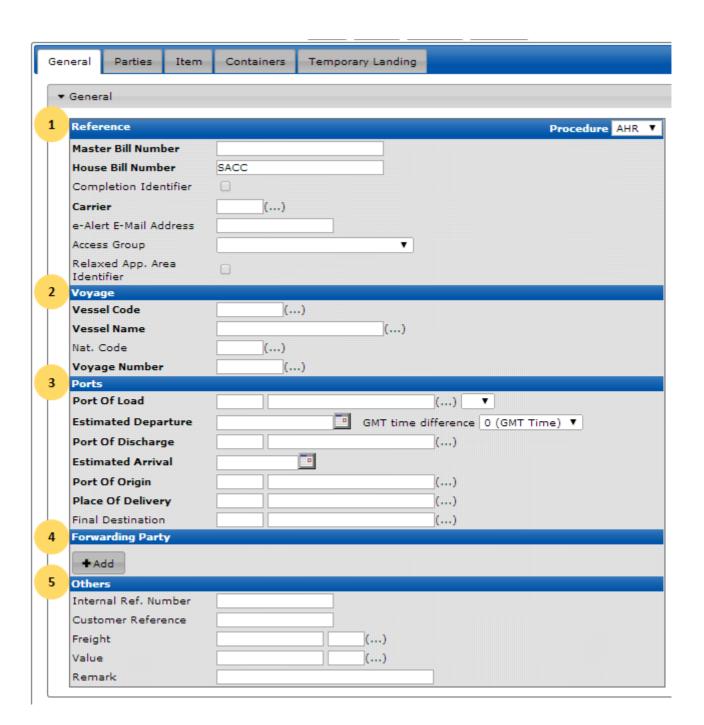

1. First, enter the House Bill **Reference** details.

| 1 | Reference                       | Procedure AHR 🔻 |
|---|---------------------------------|-----------------|
| а | Master Bill Number              |                 |
| b | House Bill Number               | SACC            |
| С | Completion Identifier           | 0               |
| d | Carrier                         | ()              |
| e | e-Alert E-Mail Address          |                 |
| f | Access Group                    | <b>T</b>        |
| g | Relaxed App. Area<br>Identifier |                 |

a. Enter your **Bill Number**, or **Master Bill Number**. Bill Number is one part, in combination with the House Bill Number, of the unique key reference for your House Bill. The Bill Number is issued by the steamship line and must be proceeded by the **Carrier** Code.

b. Enter your **House Bill Number**, proceeded by your **NVOCC filer** code. The NVOCC filer code is issued by NACCS.

c. If this is last House Bill, individually or in a series, you are creating under this Master Bill Number, then select the **Completetion Identifier**. This will 'close' the series with Japan Customs.

- d. Enter the **Carrier SCAC Code** for the steamship line moving your cargo
- e. Enter the option **e-Alert email address**
- f. Select the Access Group

g. If your submission will not meet the 24 hour rule because the Port of Load is within 24 hours of arrival from Japan, select the **Relaxed App Area Identifier** checkbox. This will tell Japan this filing meets the relaxed time requirements.

2. Then, enter the **Voyage** details. This information may come from the Steamship Line.

| 2 |               |    |    |  |
|---|---------------|----|----|--|
|   | Voyage        |    |    |  |
| a | Vessel Code   | () |    |  |
| b | Vessel Name   |    | () |  |
| С | Nat. Code     | () |    |  |
| d | Voyage Number | () |    |  |

- a. Enter the **Vessel Code** (such as Lloyds Code) for the Vessel
- b. Enter the **Vessel Name**
- c. Enter the optional 2-character ISO Code for the Nat. Code, or Vessel Flag
- d. Enter the **Voyage Number**
- 3. Your next step is to input relevant **Port** details using UN Location Codes

| 3 |                     |                                      |
|---|---------------------|--------------------------------------|
|   | Ports               |                                      |
| а | Port Of Load        | () <b>v</b> b                        |
| С | Estimated Departure | GMT time difference 0 (GMT Time) 🔻 🖪 |
| e | Port Of Discharge   | ()                                   |
| f | Estimated Arrival   |                                      |
| g | Port Of Origin      | ()                                   |
| h | Place Of Delivery   | )                                    |
| i | Final Destination   | ()                                   |

a. Enter the **Port of Load**, the port where the goods were loaded on the vessel which will physically arrive in Japan

b. Select the **Port of Call Order** from the dropdown menu

#### c. Enter the **Estimated Date and Time of Departure**.

d. You may choose the **GMT time** difference from the dropdown menu. All time in JP24 is recorded in Greenwich Mean Time (GMT). If you enter your local time, select the difference from GMT. For example, in New York City in January, the difference is -5. In Hong Kong, it's +8

e. Enter the **Port of Discharge** in Japan

#### f. Enter the Estimated Date of Arrival in Japan

g. Enter the **Port of Origin**. The Port of Origin may be different than the Port of Load. For example, goods may load on Vessel 1 in Los Angeles and then transship on Vessel 2 in Singapore. Vessel 2 is ultimately bound for Japan. In this scenario, USETA, or Los Angeles, is the Port of Origin

h. Enter the **Place of Delivery**. This may be different than Port of Discharge if the goods are transiting Japan to another nation or moving inland via different carriage

i. Enter the optional **Final Destination** 

4. Enter one or many **Forwarding Parites** next. Fowarding Party operates like Secondary Notified Party in the US ACE process

| 4 | Forwarding Party |
|---|------------------|
| а | + Add            |

a. Click **Add**, and the **Forwarding Party Code** field will open

|   | Forwarding Party             |  |  |
|---|------------------------------|--|--|
| b | Forwarding Party Code Delete |  |  |
| C | + Add                        |  |  |

- b. Enter the four character alphanumeric **Forwarding Code**
- c. Click **Add** to note further Forwarding Parties.
- 5. Enter optional **Other** fields. They will be sent to Japan if included.

| 5   |                      |    |
|-----|----------------------|----|
| Ĩ., | Others               |    |
| а   | Internal Ref. Number |    |
| b   | Customer Reference   |    |
| С   | Freight              | () |
| d   | Value                | () |
| e   | Remark               |    |

- a. Enter an Internal Ref. (Reference) Number
- b. Enter your **Customer Reference Number**
- c. Enter the **Freight**
- d. Enter the three character Value
- e. Enter any relevant Remarks

When finished with the General section, click Parties.

# **Bill Number Format**

Japan Customs defines a very specific format for the Bill Number.

#### For Example: NACS123456789012WW

Digits 1 through 4 identify the NACCS Carrier Code, in this case NACS.

# Digits 5 through 16 identify the Ocean Bill Number issued by the Steamship Line, 123456789012.

Digits **17 to 20**, here marked as 'WW' identify the **Branch Number**. Using the table below, you may determine the Branch Number. If there are fewer than 100 containers on a Bill, then you may omit the **Branch Number**. If there are more than 100 containers, every set of 100 containers is identified with it's own Bill with a specific **Branch Number**. In the example Bill above, there are 1-500 containers and this Bill covers 401 – 500.

| Order | Branch Number | Order | Branch Number |
|-------|---------------|-------|---------------|
| 1     | W             | 11    | XY            |
| 2     | Х             | 12    | XZ            |
| 3     | Y             | 13    | YW            |
| 4     | Z             | 14    | YX            |
| 5     | WW            | 15    | YY            |
| 6     | WX            | 16    | YZ            |
| 7     | WY            | 17    | ZW            |
| 8     | WZ            | 18    | ZX            |
| 9     | XW            | 19    | ZY            |
| 10    | XX            | 20    | ZZ            |

### **Parties Sub-Tab**

Parties in JP24 includes the **Consignor**, or **Shipper**, **Consignee** and two **Notify Parties**. One **Notify Party** is required and may be the same as the **Consignee**. There is a space for a second **Notify Party** (not pictured) and the process is the same for the second and any additional **Notify Parties**.

This is the second major step in creating a House Bill.

| Gei | neral Parties Item | Containers Temporary Landing |
|-----|--------------------|------------------------------|
| -   | Parties            |                              |
| 1   | Consignor          |                              |
| Ý   | Name               | ()                           |
|     | Code               |                              |
|     | Address Block      |                              |
|     | Address 1          |                              |
|     | Address 2          |                              |
|     | City               |                              |
|     | State              |                              |
|     | Country            | ()                           |
|     | Postal Code        |                              |
|     | Phone              |                              |
| 2   | Consignee          |                              |
| Y   | Name               | ()                           |
|     | Code               |                              |
|     | Address Block      |                              |
|     | Address 1          |                              |
|     | Address 2          |                              |
|     | City               |                              |
|     | State              |                              |
|     | Country            | ()                           |
|     | Postal Code        |                              |
|     | Phone              |                              |
| 3   | Notify Party 1     |                              |
| T   | Name               | ()                           |
|     | Code               |                              |
|     | Address Block      |                              |
|     | Address 1          |                              |
|     | Address 2          |                              |
|     | City               |                              |
|     | State              |                              |
|     | Country            | ()                           |
|     | Postal Code        |                              |
|     | Phone              |                              |

Party details can be reported in one of three methods:

•

**Strutured Address** - individual fields are used for address line 1, address line 2, city, state, country and postal code

- Address Block address information is entered in one field, one block of information
- **AFR Code** the code (issued by Japan Customs) refers to the address as Japan Customs has stored it in their database

We will focus on the **Address Block** option.

1. Enter the **Consignor** (or Shipper) details.

| 1   | Consigno <del>r</del> |             |
|-----|-----------------------|-------------|
| а   | Name                  | ()          |
|     | Code                  |             |
| ſ   | Address Block         |             |
|     | Address 1             |             |
|     | Address 2             |             |
|     | City                  |             |
| b-{ | State                 |             |
|     | Country               | () <b>C</b> |
|     | Postal Code           |             |
|     | Phone                 |             |

a. Enter the **Consignor Name** 

b. Enter the **Consignor Address Block**. An Address Block must contain street name and number, City, State or Province, Postal Code and Phone Number

- c. Enter the **Consignor Country code**
- 2. Enter the **Consignee** Details.

| 2   | Consignee     |      |
|-----|---------------|------|
|     | Name          | ()   |
|     | Code          |      |
| ſ   | Address Block |      |
|     | Address 1     |      |
|     | Address 2     |      |
| ь I | City          |      |
| b⊣  | State         |      |
|     | Country       | () C |
|     | Postal Code   |      |
|     | Phone         |      |

#### a. Enter the **Consignee Name**

b. Enter the **Consignee Address Block**. An Address Block must contain street name and number, City, State or Province, Postal Code and Phone Number

- c. Enter the Consignee Country code
- 3. Enter *at least* **Notify Party 1.**

| 3 | Notify Party 1 |             |
|---|----------------|-------------|
| а | Name           | ()          |
|   | Code           |             |
| ſ | Address Block  |             |
|   | Address 1      |             |
|   | Address 2      |             |
|   | City           |             |
| 1 | State          |             |
|   | Country        | () <b>C</b> |
|   | Postal Code    |             |
|   | Phone          |             |

a. Enter the Notify Party 1 Name

b. Enter the **Notify Party 1 Address Block**. An Address Block must contain street name and number, City, State or Province, Postal Code and Phone Number

- c. Enter the **Notify Party 1 Country code**
- 4. If there are additional Notify Parties, enter the Notify Party 2 details.

| 4   | Notify Party 2 |             |
|-----|----------------|-------------|
| а   | Name           | ()          |
|     | Code           |             |
| ſ   | Address Block  |             |
|     | Address 1      |             |
|     | Address 2      |             |
| L . | City           |             |
| b⊣  | State          |             |
|     | Country        | () <b>C</b> |
|     | Postal Code    |             |
|     | Phone          |             |

a. Enter the Notify Party 2 Name

b. Enter the **Notify Party 2 Address Block**. An Address Block must contain street name and number, City, State or Province, Postal Code and Phone Number

- c. Enter the Notify Party 2 Country code
- 5. Once you have added all Parties, click **Item**.

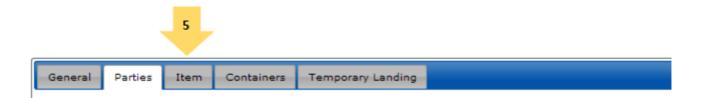

### **Structured Address**

A Structured Address - this means that individual fields are used for address line 1, address line 2, city, state, country and postal code.

# **Address Block**

An Address Block - all the address information is entered in one field, one block of information

# **AFR Code**

An AFR code - the code (issued by Japan Customs) refers to the address as Japan Customs has stored it in their database

# **Item Sub-Tab**

The Item tab is used to describe the information related to the Items in the shipment

| Goods Item                                                             |    |          |
|------------------------------------------------------------------------|----|----------|
| HS Code                                                                | () |          |
| Description                                                            |    |          |
|                                                                        |    |          |
|                                                                        |    |          |
|                                                                        |    |          |
|                                                                        |    |          |
| Country Of Origin                                                      | () |          |
| Packages                                                               |    |          |
| Marks And Numbers                                                      |    |          |
|                                                                        |    |          |
|                                                                        |    |          |
|                                                                        |    |          |
|                                                                        |    |          |
| Number Of Packages                                                     |    |          |
| Number Of Packages<br>Measurement                                      | () | T        |
|                                                                        | () | T        |
| Measurement                                                            | () | ¥        |
| Measurement Totals                                                     |    | T        |
| Measurement<br>Totals<br>Gross Weight                                  |    | T        |
| Measurement<br>Totals<br>Gross Weight<br>Net Weight                    |    | T        |
| Measurement<br>Totals<br>Gross Weight<br>Net Weight<br>Dangerous Goods |    | <b>T</b> |

#### 1. Enter the **Goods Item**.

| 1 Goods Item        |    |
|---------------------|----|
| a HS Code           | () |
| Description         |    |
|                     |    |
| {                   |    |
|                     |    |
|                     |    |
| C Country Of Origin | () |

#### a. Enter an **HS Code**

The Japan AFR message specification only provided for one HS (World Customs Organization's Harmonized System) code in this section. For House Bills with multiple line items, identify the 'greatest' item and enter that HS

Code. 'Greatest' can be interpreted as that with the most number, or the most valuable.

b. Enter the **Description of the HS Code** entered. In remaining space in the Description fields, type in any additional Line Items on your House Bill.

c. Enter the optional **Country of Origin**. For House Bills with multiple items, choose the country of origin of the commodity noted in the HS Code field.

2. Enter **Packages** information.

| () <b>C</b> |      |
|-------------|------|
| ][          | () C |

#### a. Enter all Marks and Numbers

b. Enter the total **Number of Packages**. If there are multiple items on the House Bill, enter the total number of all items

- c. Enter the 2-character **Package Type** which best covers your items
- d. Enter the total Measurement
- e. Choose the **Measurement quailfier** from the dropdown menu
  - Cubic Meter
  - Cubic Feet
  - Board Foot Measure

#### 3. Enter weight **Totals.**

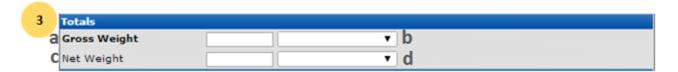

- a. Enter the **Gross Weight**
- b. Select the **Gross Weight Qualifier** from the dropdown menu
  - Kilograms
  - Pounds

Descartes Proprietary & Confidential, All rights reserved

- Metric ton
- c. Enter the **Net Weight** of the items *without* their packaging
- d. Select the **Net Weight Qaulifier** from the dropdown menu
  - Kilograms
  - Pounds
  - Metric ton
- 4. Enter any **Dangerous Goods** information. Today, this information is optional.

| 4 | Dangerous Goods         |
|---|-------------------------|
| a | Dangerous Cargo Code () |
| b | IMDG Class              |
| C | UN No.                  |

- a. Enter the Japan Customs Dangerous Cargo Code
- b. Enter the International Maritime Dangerous Goods (IMDG) code
- c. Enter the UN Dangerous Goods Code
- 5. Note any **Relevant Laws and Ordinances**.

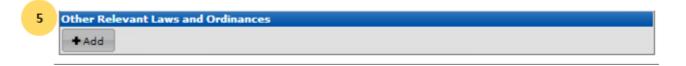

Certain Laws or Ordinances in Japan may apply to the commodities. If you are aware of these laws, you need to indicate their 2-character **Alpha Code.** 

| Other Relevant |   |    |          |
|----------------|---|----|----------|
|                | b | () | X Delete |
| + Add          |   |    |          |

- a. Click Add
- b. Enter the appropriate 2 character Alpha code
- 6. Once you've completed **<u>Item</u>**, click **<u>Containers</u>**.

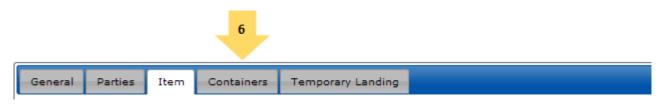

Descartes Proprietary & Confidential, All rights reserved

Descartes Proprietary & Confidential, All rights reserved

# **Containers Sub-Tab**

**Containers** is conditional and valid only for containerized goods. You may have up to 999 containers on your House Bill.

| General  | Parties | Item | Containers | Temporar | y Landing |
|----------|---------|------|------------|----------|-----------|
| ▼ Contai | ners    |      |            |          |           |
|          |         |      | < >        | Add      | Delete    |
|          |         | *    |            |          |           |
|          |         |      |            |          |           |
|          |         |      |            |          |           |
|          |         |      |            |          |           |
|          |         | *    |            |          |           |
|          |         |      |            |          |           |

1. Add a Container, by clicking **Add**.

| General Parties Item | Containers Temporary L          | anding              |
|----------------------|---------------------------------|---------------------|
| ▼ Containers         | 1                               |                     |
|                      | < > Add                         | Delete              |
| No Container Number  | Container 1<br>Container Number | ()                  |
|                      | Container Identification        | Full (5)            |
|                      | Type Code                       | <b>T</b>            |
|                      | e Ownership Code                | <b></b>             |
|                      |                                 | + Another Container |

- a. Under Container 1 enter the **Container Number**
- b. Container Identification will be defaulted to Full
- c. Choose the **Size Code** from the dropdown menu
- d. Choose the **Type Code** from the dropdown menu
- e. Choose the **Ownership Code** from the dropdown menu

#### 2. Enter **Seals**

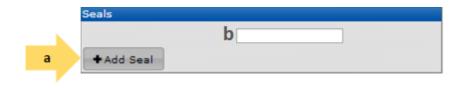

- a. Click Add Seal
- b. Enter the Seal Number
- c. Repeat, as necessary
- 3. Click **+Add Container** and Repeat Step a. for all additional containers.

| General | Parties    | Item    | Containers  | Temporary La  | anding   |                     |
|---------|------------|---------|-------------|---------------|----------|---------------------|
| - Conta | iners      |         |             |               |          |                     |
|         |            |         | < >         | Add           | Delete   |                     |
| No C    | ontainer N | umber 🔺 | Container 1 |               |          |                     |
|         |            |         | Container N | lumber        |          | ()                  |
|         |            |         | Container I | dentification | Full (5) | <b>T</b>            |
|         |            |         | Size Code   |               |          | ۲                   |
|         |            |         | Type Code   |               |          | T                   |
|         |            |         | Ownership   | Code          |          | ۲                   |
|         |            |         |             |               | 3        | + Another Container |
|         |            | ~       | Seals       |               |          |                     |
|         |            |         | -           |               |          |                     |
|         |            |         | + Add Sea   | 1             |          |                     |

4. When you have entered all Containers, go to the section **Temporary Landing**.

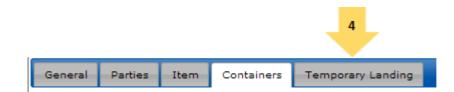

## **Temporary Landing**

Temporary Landing is Conditional. If your goods are only stopping in Japan on their way to another country, complete the temporary landing section. Consider this similar to 'Freight Retained on Board' in the US.

| Temporary Landi         | ng |    |   |
|-------------------------|----|----|---|
| Identifier              | •  |    |   |
| Reason                  |    |    | ٦ |
| Duration                |    |    |   |
| Estimated<br>Start Date |    |    |   |
| Estimated<br>FinishDate |    |    |   |
| Transport<br>Mode       | •  |    |   |
| Arrival<br>Place        |    | () |   |

1. Add a Temporary Landing to a House Bill from the **Temporary Landing Sub-Tab** 

| 1  |                         |          |
|----|-------------------------|----------|
| 1. | Temporary               | anding   |
|    | Temporary               | Landing  |
| a  | Identifier              | T        |
| b  | Reason                  | T        |
| C  | Duration                |          |
| d  | Estimated<br>Start Date |          |
| e  | Estimated<br>FinishDate |          |
| f  | Transport<br>Mode       | <b>T</b> |
| g  | Arrival<br>Place        | )        |

a. Select the optional **Identifier** Transshipment from the dropdown menu if the Reason for the Temporary Landing is Transshipment.

- b. Select the Temporary Landing **Reason** from the dropdown menu.
- c. Enter the **Duration** of the Temporary Landing in calendar days.
- d. Enter the Estimated Start Date.
- e. Enter the Estimated End Date.
- f. Select the **Transport Mode** from the dropdown menu.

g. Enter the **Arrival Place** for the cargo included on the Temporary Landing.

2. Once you have entered all House Bill data available, you must save your file. There are three options, represented on the buttons that appear above each of the **House Bill** sub-tabs.

- a. <u>Draft</u>
- b. <u>Create</u>
- c. <u>Submit</u>

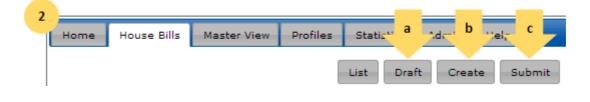

# Saving a House Bill

You can save a House Bill three ways: as **Draft**, as a **Create** and as a **Submission**.

| Home | House Bills | Master View | Profiles | Statis* | 1     | Ada-1 | 2     | Vel, | 3     | 7  |
|------|-------------|-------------|----------|---------|-------|-------|-------|------|-------|----|
|      |             |             |          | List    | Draft | Cr    | reate | -    | Submi | it |

#### 1. **Draft**

No validations or edit checks are applied to a House Bill saved as a draft. If have not completed all of your date entry for the house bill, and you wish to return to it at a later time, save as draft.

#### 2. <u>Create</u>

Create applies all validations and edit checks to the House Bill. If the House Bill passes all validations it will be saved and ready to submit to Japan Customs. If there are errors, the application will direct you to those errors and provide guidance on how to correct them

#### 3. <u>Submit</u>

Submit will both Create the shipment and, if it passes all validations, Submit your House Bill to Japan. If your House Bill has already been created successfully, Submit will revalidate your house bill and save it again before submission.

Any errors found during the Saving of the House bill will be highlighted by having an exclamation mark at the relevent Tab. An error description will be given with the field that is causing the issue.

If warnings are found, the application will display a warning screen before submitting the filing. The user can chose to submit anyway or cancel the action and make a correction first.

#### DESCARTES JP24

| House Bills Master V            | view Profiles Statistics Admin IM | L Help             |                                                      |
|---------------------------------|-----------------------------------|--------------------|------------------------------------------------------|
|                                 | List Draft Create                 | Submit             |                                                      |
| eral Parties Item               | Containers Temporary Landing      |                    |                                                      |
|                                 |                                   |                    |                                                      |
| General                         |                                   |                    |                                                      |
| Reference                       |                                   | Procedure AH       | HR 🗸                                                 |
| Master Bill Number              | SACCUITA150216023031              |                    |                                                      |
| House Bill Number               | E003150216001                     |                    |                                                      |
| Completion Identifier           |                                   |                    |                                                      |
| Carrier                         | SACC ()                           |                    |                                                      |
| e-Alert E-Mail Address          |                                   |                    |                                                      |
| Access Group                    | -                                 |                    |                                                      |
| Relaxed App. Area<br>Identifier |                                   |                    |                                                      |
| Voyage                          |                                   | Warnings           | ×                                                    |
| Vessel Code                     | 20130804 ()                       | Are you sure that  | House B/L number starts with a correct NVOCC code?   |
| Vessel Name                     | GOLDEN KIKU                       | Are you sure that  | House by Entimber starts with a context wooled code? |
| Lloyd 's Code                   | ()                                | Do you really wa   | nt to proceed with submissions?                      |
| Nat. Code                       | BE ()                             |                    |                                                      |
| Voyage Number                   | VOYN7538 ()                       |                    | Ok Cancel                                            |
| Ports                           |                                   |                    | <i>m</i>                                             |
| Port Of Load                    | BEBGS                             | () 4 👻             |                                                      |
| Estimated Departure             | 02/18/2015 00:07 GMT time d       | ifference +08:00 - |                                                      |
| Port Of Discharge               | JPNGO                             | ()                 |                                                      |
| Estimated Arrival               | 02/19/2015                        |                    |                                                      |
| Port Of Origin                  | CNSHA                             | ()                 |                                                      |
| Place Of Delivery               | JPNDI                             | ()                 |                                                      |
| Final Destination               | AUMJP                             | ()                 |                                                      |
| Forwarding Party                |                                   |                    |                                                      |
| + Add                           |                                   |                    |                                                      |
| Others                          |                                   |                    |                                                      |
| Internal Ref. Number            |                                   |                    |                                                      |
| Customer Reference              |                                   |                    |                                                      |
| Freight                         | ()                                |                    |                                                      |
| Value                           | ()                                |                    |                                                      |

# Searching and Listing a House Bill

To Search and List a House Bill, use the **Bill Search Criteria** on the **House Bills** tab Here is the **Bill Search Criteria** screen:

| Date | Created <b>v</b> | Туре               | All 🔻 |    | Port Of Origin    | () | Final Destination | () | Vessel Code   | () |    |
|------|------------------|--------------------|-------|----|-------------------|----|-------------------|----|---------------|----|----|
|      | I T Tm W M       | Master Bill Number |       |    | Port Of Load      | () | App. Status       | •  | Vessel Name   |    | () |
| From | •                | House Bill Number  |       |    | Port Of Discharge | () | Customs Status    | T  | Voyage Number |    | () |
| То   |                  | Carrier            |       | () | Place Of Delivery | () | Filing Status     | Ŧ  | Access Group  |    |    |
|      |                  |                    |       |    |                   |    |                   |    | Created By    |    |    |
|      |                  |                    |       |    |                   |    |                   |    | Completion    | Y  |    |

- 1. Select a **Date** Type from the dropdown menu
  - JP-AFR Created Date
  - JP-AFR Updated Date
  - Estimated Departure
  - Estimated Arrival
- 2. Enter the **From** Date.
- 3. Enter the **To** Date.

4. Use the Filter tools to narrow your search down specifically. Search on **Status Messages**, **Ports** or other **Operational Data Elements**.

5. When finished, click **List Bills**.

A list of JP-AFR Submissions created between those two dates will be returned, along with key data elements and color-coded status messages. This list will help you determine the status for a range of JP-AFR Records.

6. Click **Edit** next to the JP-AFR file you would like view or edit.

| D | Е | S | C | R | Т | Е | S | JP24 |  |
|---|---|---|---|---|---|---|---|------|--|
|---|---|---|---|---|---|---|---|------|--|

|                |                                                  |                                                                                          |                                                                                                   |                                                                          |                                       |            |                                            |                                            |                                 | + Add            | House Bill              |                                |                                     |                |
|----------------|--------------------------------------------------|------------------------------------------------------------------------------------------|---------------------------------------------------------------------------------------------------|--------------------------------------------------------------------------|---------------------------------------|------------|--------------------------------------------|--------------------------------------------|---------------------------------|------------------|-------------------------|--------------------------------|-------------------------------------|----------------|
| ill s          | earch Criteria                                   |                                                                                          |                                                                                                   |                                                                          |                                       |            |                                            |                                            |                                 | CI               | ear Criteria            |                                |                                     |                |
|                | e Created<br># T Tr<br>03/01/2015<br>03/31/2015  | Type     Master Bill Num     House Bill Num     Carrier                                  |                                                                                                   | Port Of Orig<br>Port Of Loa<br>Port Of Dis<br>() Place Of De             | d (<br>charge (                       |            |                                            | Vessel Vessel Voyage Access Created Comple | Name Number Group               | ()<br>()         | ×                       |                                |                                     |                |
| iills<br>Ali f | None Choose a                                    | ction for Bills                                                                          | Go Create Spre                                                                                    | adsheet                                                                  |                                       | _          |                                            | _                                          | _                               |                  | List Bills              |                                |                                     |                |
|                |                                                  | of 1 ▶ ⊮ Displaying                                                                      | items 1 - 5 of 5                                                                                  |                                                                          |                                       |            |                                            |                                            |                                 |                  |                         |                                |                                     |                |
| ui r<br>Ga     | H 4 Page 1                                       | of 1                                                                                     | items 1 - 5 of 5<br>House Bill Number                                                             | Vessel Name                                                              | Voyage Number                         | Completion | Customs Status                             | App. Status                                | Filing Status                   | Discrepancy      | Carrier                 | Port Of Load                   | Port Of Discharge                   | Es             |
| sii r<br>Si    | H 4 Page 1                                       | of 1  >>> Displaying Master Bill Number  SACCUITA150302576417                            | items 1 - 5 of 5                                                                                  | Vessel Name<br>CARONI (YXSR)<br>GOLDEN KIKU                              | Voyage Number<br>VOYN7152<br>VOYN7153 | Completion | Customs Status<br>IN CUSTOMS<br>IN CUSTOMS | App. Status<br>ACCEPTED<br>ACCEPTED        | Filing Status<br>FILED<br>FILED | Discrepancy<br>V |                         | Port Of Load<br>BEBGS<br>BEBGS | Port Of Discharge<br>JPNGO<br>JPNGO | Es<br>03<br>03 |
| Sa             | H + Page 1                                       | of 1  >>> Displaying Master Bill Number  SACCUITA150302576417                            | items 1 - 5 of 5<br>House Bill Number<br>E003BN1503025708<br>E003BN1503021432                     | Vessel Name<br>CARONI (YXSR)                                             | VOYN7152                              |            | IN CUSTOMS                                 | ACCEPTED                                   | FILED                           | V                | Carrier<br>SACC         | BEBGS                          | JPNGO                               | 03             |
|                | H 4 Page 1<br>[Edit] [Status]<br>[Edit] [Status] | of 1      H Displaying Master Bill Number      SACCUITA150302576417 SACCUITA150302315541 | items 1 - 5 of 5<br>House Bill Number<br>E003BN1503025708<br>E003BN1503021432<br>E003BN1503016838 | Vessel Name<br>CARONI (YXSR)<br>GOLDEN KIKU<br>(20130804)<br>GOLDEN KIKU | VOYN7152<br>VOYN7153                  |            | IN CUSTOMS                                 | ACCEPTED<br>ACCEPTED                       | FILED<br>FILED                  | V                | Carrier<br>SACC<br>SACC | BEBGS<br>BEBGS                 | JPNGO<br>JPNGO                      | 03             |

If successful, the data entry screens for the JP-AFR Record will be displayed. The (House) Bill Number is fixed and un-editable. You can make changes to the JP-AFR and resubmit or go to the **Status** Page for the submission.

The Master B/L number on this result screen is a hyperlink that will take the user directly the the releval Master View of that Hyerlink.

#### How to Modify a Saved, Draft or Rejected JP-AFR Record - image needed?

First follow the directions in the Searching and Listing a House Bill section - <u>Searching and</u> <u>Listing a House Bill</u>

| II S       | earch Criteria                                   |                                               |                                          |                                                     |                                                          |                |                                                                     |                                                  |              |                         | Clear C               | riteria               |
|------------|--------------------------------------------------|-----------------------------------------------|------------------------------------------|-----------------------------------------------------|----------------------------------------------------------|----------------|---------------------------------------------------------------------|--------------------------------------------------|--------------|-------------------------|-----------------------|-----------------------|
|            | Created<br>I T Tm<br>08/01/2013<br>08/31/2013    | House                                         | imber<br>Bill Numbe<br>cited Filings     |                                                     | Port Of Ori<br>Port Of Loa<br>Port Of Dis<br>Place Of De | id ()          | Final Destination<br>App. Status<br>Customs Status<br>Filing Status |                                                  |              | /essel Code             | ()                    | _()<br>Bills          |
| lls        |                                                  |                                               |                                          |                                                     |                                                          |                |                                                                     |                                                  |              |                         |                       |                       |
|            | None Choose act                                  | of 1 → >>                                     | Displaying i                             | items 1 - 5 of 5                                    |                                                          |                |                                                                     |                                                  |              |                         |                       |                       |
| ) (<br>) ( |                                                  |                                               | -                                        | items 1 - 5 of 5<br>Vessel Name                     | Voyage Number                                            | Customs Status | App. Status                                                         | Filing Status                                    | Carrier      | Port Of Origin          | Port Of Load          | Port Of Disc          |
|            |                                                  | of 1 → >>                                     | Displaying i                             |                                                     | Voyage Number<br>E931                                    | Customs Status | App. Status<br>SAVED                                                | Filing Status<br>NOT IN<br>CUSTOMS               | Carrier      | Port Of Origin<br>BEANR | Port Of Load<br>BEANR | Port Of Disc<br>JPNGI |
|            | 4 ∢ Page 1                                       | of 1 → H<br>Bill Number                       | Displaying i<br>Type                     | Vessel Name<br>MAERSK EMMA                          |                                                          |                |                                                                     | NOT IN                                           |              |                         |                       |                       |
|            | H A Page 1                                       | of 1  Bill Number JMA13080702                 | Displaying i<br>Type<br>Simple           | Vessel Name<br>MAERSK EMMA<br>(EMMA)                | E931                                                     | NOT IN CUSTOMS | SAVED                                                               | NOT IN<br>CUSTOMS<br>NOT IN                      | MOLU         | BEANR                   | BEANR                 | JPNGI                 |
|            | 4 4 Page 1<br>[Edit] [Status]<br>[Edit] [Status] | of 1  b H Bill Number JMA13080702 JMA13080701 | Displaying i<br>Type<br>Simple<br>Simple | Vessel Name<br>MAERSK EMMA<br>(EMMA)<br>JANNA (JMA) | E931<br>WEWE                                             | NOT IN CUSTOMS | SAVED<br>SUBMITTED                                                  | NOT IN<br>CUSTOMS<br>NOT IN<br>CUSTOMS<br>NOT IN | MOLU<br>123A | BEANR                   | BEANR<br>ADALV        | JPNGI                 |

- 1. Click **Edit** next to the JP-AFR file you would like view or edit.
- 2. Make all necessary changes.

Follow the instructions under **How to Create a JP-AFR Submission**.

3. When finished, click **Save**.

If there are no errors in syntax or completeness, the JP-AFR will be saved in Descartes JP-AFR. This will be indicated on the screen by the text "Bill Saved" in the top left.

| Home    | House Bills | Master View | Profiles | Statistic |
|---------|-------------|-------------|----------|-----------|
| Bill sa | ved         |             |          |           |

4. To Submit the JP-AFR to Japan Customs, click **<u>Submit</u>**. The successful submission will be indicated on the screen by the text "Bill Submitted".

| Home    | House Bills | Master View | Profiles | Sta |
|---------|-------------|-------------|----------|-----|
| Bill Su | bmitted     |             |          |     |

5. Click **OK**.

A second window will open confirming that the JP-AFR has been sent to Japan Customs.

Descartes Proprietary & Confidential, All rights reserved

#### 6. Click **OK** a second time.

The **Bill Summary** page will note this resubmission and any responses from Japan Customs for that submission.

#### How to Modify and Submit a JP-AFR to Japan Customs

Once a JP-AFR has been submitted to and accepted by Japan Customs, there are certain elements in a JP-AFR which you cannot modify without also submitting to Japan Customs. These include the Importer and the Bill of Lading information. When you change these elements, you will be forced to Submit. When changing a JP-AFR, you may also choose to submit it to Japan Customs at that time.

- 1. View an Existing JP-AFR Record (See **How to View a JP-AFR**).
- 2. Make all necessary changes.

Follow the instructions under **How to Create a JP-AFR Submission**.

3. When finished, click **Submit**. The successful submission will be indicated on the screen by the text "Bill Submitted".

| Home    | House Bills | Master View | Profiles | Sta |
|---------|-------------|-------------|----------|-----|
| Bill Su | Ibmitted    |             |          |     |

The Bill Summary page will note this (re)submission and any responses from Japan Customs for that submission.

#### Submitting a House Bill

As noted previously, the primary method for most customers is to transmit data to Japan Customs directly from the back-office system. However, the data can be entered within this application. This is not recommended as the data in your back-office environment will not be updated.

Filing JP-AFR is a two-step process. It must first be created and saved in <u>Descartes JP-AFR</u>. Then it may be submitted to Japan Customs by a User with the access to do so.

# Submit While Creating a House Bill

Once you have entered all House Bill data available and you are ready to save your file. There are three options, represented on the buttons that appear above each of the **House Bill** sub-tabs.

- 1. **Draft**
- 2. <u>Create</u>
- 3. <u>Submit</u>

|      |             |             |          |            | 1     | 2      | 3      |
|------|-------------|-------------|----------|------------|-------|--------|--------|
| Home | House Bills | Master View | Profiles | Statistics |       |        |        |
|      |             |             |          | List       | Draft | Create | Submit |

To go to submission, click the **Submit** button. Submit will both Create the shipment and, if it passes all validations, Submit your House Bill to Japan. If your House Bill has already been created successfully, Submit will revalidate your house bill and save it again before submission.

Only when your House Bill has been successfully Created or Submitted will the **Status** subtab be visible. You may check responses to your submission from the **Status** screen, view a Summary of your data and the transactional history. See Checking the Status of a House Bill - <u>Checking the Status of a House Bill</u>

# Submit a Previously Saved House Bill

First follow the directions in the Searching and Listing a House Bill section - <u>Searching and</u> <u>Listing a House Bill</u>

Click **Edit** next to the JP-AFR file you would like view or edit.

| Bills | Bills                                                    |                      |                   |                           |               |            |  |  |
|-------|----------------------------------------------------------|----------------------|-------------------|---------------------------|---------------|------------|--|--|
| All   | All None Choose action for Bills 🗸 Go Create Spreadsheet |                      |                   |                           |               |            |  |  |
| G     | G M ← Page 1 of 1 → M Displaying items 1 - 4 of 4        |                      |                   |                           |               |            |  |  |
|       |                                                          | Master Bill Number 🕈 | House Bill Number | Vessel Name               | Voyage Number | Completion |  |  |
|       | [Edit] [Status]                                          | SACCUITA140915725824 | E003BN8399155419  | GOLDEN KIKU<br>(20130804) | UITA3843      |            |  |  |
|       | [Edit] [Status]                                          | SACCUITA140915725824 | E003BN8399155418  | GOLDEN KIKU<br>(20130804) | UITA3843      |            |  |  |
|       | [Edit] [Status]                                          | SACCUITA140915725824 | E003BN8399155416  | GOLDEN KIKU<br>(20130804) | UITA3843      |            |  |  |
|       | [Edit] [Status]                                          | SACCUITA140915725824 | E003BN1409155416  | GOLDEN KIKU<br>(20130804) | UITA3843      |            |  |  |
| G     |                                                          |                      |                   |                           |               |            |  |  |

If successful, the data entry screens for the JP-AFR Record will be displayed. The (House) Bill Number is fixed and un-editable. You can make changes to the JP-AFR and resubmit or go to the **Status** Page for the submission.

## Transshipment

Once a House Bill has been Accepted, you may not edit the Vessel/Voyage and Port of Load information on the individual House Bill, even before the ATD has been submitted by the Vessel Owner.

If the Japan AFR House Bill is transshiped, or diverted, to another Vessel/Voyage, you may update this information through the **Transshipment** function. You can Transship an individual House Bill or a series of House Bills, such as all of the House Bills under one Master.

## Checking the Status of a House Bill

Each transmission will receive a response from Japan Customs that will display on the **JP-AFR Status** page along with a color-coded status message. This will help you easily identify successful JP-AFR filings and proactively address any errors you may receive through e-Alerts.

First follow the directions in the Searching and Listing a House Bill section - <u>Searching and</u> <u>Listing a House Bill</u>

A list of JP-AFR submissions matching your criteria created between the dates selected will be returned. A "snapshot" of each JP-AFR status will be displayed.

|                     |                                                 |                      |                                        |                       |                                                            |                   |                                                                     |                   |         | + Add Bil      | Add Hou      | se Bill       |
|---------------------|-------------------------------------------------|----------------------|----------------------------------------|-----------------------|------------------------------------------------------------|-------------------|---------------------------------------------------------------------|-------------------|---------|----------------|--------------|---------------|
| ill s               | earch Criteria                                  |                      |                                        |                       |                                                            |                   |                                                                     |                   |         |                | Clear C      | riteria       |
|                     | Created<br>11 Jim 1<br>08/01/2013<br>08/31/2013 | House                | umber<br>Bill Number<br>icited Filings |                       | Port Of Orig<br>Port Of Loa<br>Port Of Disc<br>Place Of De | d ()<br>charge () | Final Destination<br>App. Status<br>Customs Status<br>Filing Status |                   | ~       | Vessel Code    | ()<br>()     | ]()<br>Bills  |
| ills<br>III (<br>Gi | None Choose acti                                | of1 ⊧ ⊮              |                                        | tems 1 - 5 of 5       |                                                            |                   |                                                                     |                   |         |                |              |               |
|                     |                                                 | Bill Number          | Туре                                   | Vessel Name           | Voyage Number                                              | Customs Status    | App. Status                                                         | Filing Status     | Carrier | Port Of Origin | Port Of Load | Port Of Disch |
|                     | [Edit] [Status]                                 | 1 1702               | Simple                                 | MAERSK EMMA<br>(EMMA) | E931                                                       | NOT IN CUSTOMS    | SAVED                                                               | NOT IN<br>CUSTOMS | MOLU    | BEANR          | BEANR        | JPNGI         |
|                     | [Edit] [Status]                                 | JMA13080701          | Simple                                 | (AML) ANNAL           | WEWE                                                       | NOT IN CUSTOMS    | SUBMITTED                                                           | NOT IN<br>CUSTOMS | 123A    | ADCAN          | ADALV        | ADALV         |
|                     | [Edit] [Status]                                 | 645644               | Simple                                 | 4 (45)                | 45                                                         | NOT IN CUSTOMS    | DRAFT                                                               | NOT IN<br>CUSTOMS | 45      |                | BEANT        |               |
|                     |                                                 | JOS-001 -            |                                        |                       |                                                            |                   |                                                                     | 1                 |         |                |              |               |
|                     | [Edit] [Status]                                 | JOS-001 -<br>JOS-003 | House                                  | MAERSK EMMA<br>(EMMA) | E931                                                       | NOT IN CUSTOMS    | SUBMITTED                                                           | NOT IN<br>CUSTOMS | MOLU    | BEANR          | BEANR        | ЈРУОК         |

1. Click the **<u>Status</u>** link next to the JP-AFR submission you would like to view.

| Reference     Voyage       Bill Number     JMA13080702     Vessel Name     MAERSK EMMA       IsMaster     Vessel Code     EMMA       Port Of Load     BEANR (ANTWERPEN)     Voyage Number     E931       Port Of Discharge     JPNGI (NEGHISHI/YOKOHAMA)     Updated     Can |   |
|----------------------------------------------------------------------------------------------------|---|
| IsMaster Vessel Code EMMA Port Of Load BEANR (ANTWERPEN)                                                                                                    |   |
| IsMaster Vessel Code EMMA<br>Port Of Load BEANR (ANTWERPEN) Voyage Number E931 Ed                                                                                                    |   |
| Port Of Load BEANR (ANTWERPEN)                                                                                                    |   |
| Port Of Discharge JPNGI (NEGHISHI/YOKOHAMA) Updated Can                                                                                                    |   |
|                                                                                                    |   |
| Port Of Origin BEANR (ANTWERPEN) User JMASLANAKOVA                                                                                                    |   |
| Place Of Delivery JPNGI (NEGHISHI/YOKOHAMA) Date/Time 00/07/0013 10-50                                                                                                    |   |
| Estimated Departure 08/06/2013 19:00 (UTC) 08/07/2013 10:58                                                                                                    |   |
| Estimated Arrival Date 08/21/2013 Created                                                                                                    |   |
| Final Destination () User JMASLANAKOVA                                                                                                    |   |
| Date/Time<br>(UTC)         08/07/2013 10:58                                                                                                    |   |
| Customs Status NOT IN CUSTOMS                                                                                                    |   |
| 08/07/2013 10:58                                                                                                    |   |
| App. Status SAVED                                                                                                    |   |
| 08/07/2013 10:58                                                                                                    |   |
| Filing Status NOT IN CUSTOMS                                                                                                    |   |
| 08/07/2013 10:58                                                                                                    |   |
| Responses                                                                                                    |   |
| Received Type Procedure Result Code Detail                                                                                                    |   |
| No records to display.                                                                                                    |   |
| Disposition Messages                                                                                                    |   |
| Intervention Code Prior Notif. Code Subject Details Customs Office Contact Person Phone e-Mail F                                                                                                    | ¢ |
| No records to display.                                                                                                    |   |
| History                                                                                                    |   |
| Action Date (UTC) By Source TID                                                                                                    |   |
| [View]         Saved         08/07/2013 10:58         JMASLANAKOVA         WEB                                                                                                    |   |

The **JP-AFR Bill Summary** page for the Bill you selected will be displayed. Here you can check on the status of your JP-AFR submission with Japan Customs.

Color-coded Status messages will let you know both the status of the JP-AFR submission within the Descartes JP-AFR application and at Japan Customs.

The Filing **History** section at the bottom of the Status page displays each action taken on a JP-AFR record. This is a complete record of physical actions taken by a human user, EDI creation as well as updates and responses from Japan Customs. See **JP-AFR Filing History** for more information.

#### **Status Messages**

Descartes JP-AFR provides near-instant reporting on the status of your Saved and Submitted JP-AFR. Color-coded messages alert you to the most recent status of your Bill, both in the Application and with Japan Customs. A simple 'Traffic Light' system is used to help Users easily identify problem submissions.

# **Application Status**

The Application Status message reflects the processing status of your JP-AFR Submission within Descartes JP-AFR:

| Message             | Definition                                                                                                    |
|---------------------|----------------------------------------------------------------------------------------------------|
| ACCEPTED            | A JP-AFR bill has been submitted to Japan Customs and received by the NACCS Center.                                       |
| SAVED               | A complete and valid bill has been created and saved in the application. The file is pending submission to Japan Customs. |
| SUBMITTED           | An in-process statement, awaiting the response from Japan<br>Customs.                                                     |
| DRAFT               | An incomplete JP-AFR bill created in the application and saved as draft for further update.                               |
| REJECTED            | If a JP-AFR bill has errors in content and does not pass JP-<br>AFR' validations, it will be rejected.                    |
| CANCELLED           | An accepted JP-AFR submission has been cancelled.                                                                         |
| CANCEL<br>SUBMITTED | An in-process statement, awaiting the response for cancellation from Japan-Customs.                                       |

#### **JP-AFR Status**

The JP-AFR Status message reflects the processing status of your JP-AFR Submission at Japan Customs. These messages should be an accurate record of the most recent submission to JP-AFR in their system.

| Message          | Definition                                                                                                    |
|------------------|----------------------------------------------------------------------------------------------------|
| Accepted         | A JP-AFR bill has been submitted to Japan Customs and received by the NACCS Center.                                       |
| Rejected         | If a JP-AFR has errors in content and does not pass JP-AFR validations, it will be rejected.                              |
| DO NOT LOAD      | The JP-AFR bill has been assessed by Japan Customs and it is determined the cargo should not be loaded onto the vessel.   |
| DO NOT<br>UNLOAD | The JP-AFR bill has been assessed by Japan Customs and it is determined the cargo should not be unloaded from the vessel. |
| Not in customs   | A JP-AFR bill has not been sent to or response received from Japan Customs.                                               |
| Hold active      | A Hold message was received from Japan Customs.                                                                           |
| Discrepancy      | Japan Customs found a discrepancy between ATD and particular bill or house bill and master bill.                          |
| Completion       | Japan Customs sent completion message of house bills to carrier.                                                          |

# Filing

The JP-AFRFiling reflects status of whole filing (Insert / update).

| Message                                                                                                    | Definition                                                                                                    |
|----------------------------------------------------------------------------------------------------|----------------------------------------------------------------------------------------------------|
| Not in customs                                                                                             | A JP-AFR bill has not been sent to or response received from Japan Customs.                                                                      |
| Filed                                                                                                    | The initial submission of JP-AFR bill AMR/AHR has been accepted by Japan Customs.                                                                |
| Update                                                                                                    | An update submission of JP-AFR bill CMR/CHR has been accepted by Japan Customs.                                                                  |
| <b>Cancelled</b> The bill cancellation message has been accepted by Jacobian Customs. (bill is cancelled). |                                                                                                    |
| Departed                                                                                                   | The departure time registration message STD has been accepted by Japan Customs. All bills associated with this event are considered as departed. |

#### **Advance Notice Messages**

Japan Customs will send back Advance Notice messages if your goods are put on **Hold** or on a **Do Not Load**. Those will be displayed under JP-AFR Disposition Messages on the Bill Summary Screen.

| Code | Description      | Meaning                                                                                                    |
|------|------------------|----------------------------------------------------------------------------------------------------|
| HLD  | Hold             | The filing transmitted to Japan Customs via the NACCS center is incomplete or requires correction.                                                                                                    |
| DNL  | Do Not Load      | Per the risk assessment, Japan Customs has identified the cargo as high-risk.                                                                                                    |
| DNU  | Do Not<br>Unload | In the case that the vessel has already departed from the<br>port of loading, per the risk assessment, Japan Customs has<br>identified the cargo as high-risk and requests that the cargo<br>should not be unloaded at a Japanese port.<br>Alternately, the Do Not Unload code may be received when<br>a vessel has departed from a foreign port of loading and the<br>HLD (Hold) code was not cancelled or corrected. |
| SPD  | Suspend          | <ul> <li>This code is in regard to the timing of the filing such as when:</li> <li>The cargo information is not filed. In this case, a filing must be made or the cargo cannot be unloaded in Japan</li> <li>The filing was made after the deadline. In this case, permission must be obtained by Japan Customs to unload the cargo.</li> </ul>                                                                        |

# **Actions on Multiple House Bills**

There are a number of actions that can be exected on multiple House Bills at the same time. These actions can be selected by using the "Choose action for Bills" option on the query result screen.

| All | None Choose a   | ction for Bills      | Go Create Spre       | adsheet                    |           |
|-----|-----------------|----------------------|----------------------|----------------------------|-----------|
| G   | M M Page 1      | of 2 🕨 🕅 Displaying  | items 1 - 100 of 148 |                            |           |
|     |                 | Master Bill Number 🔺 | House Bill Number    | Vessel Name                | Voyage Nu |
|     | [Edit] [Status] | SACC150227003        | E003150227004        | CHRISTINE R<br>(LLOYDCODE) | UITA8132  |
|     | [Edit] [Status] | SACC150227001        | E003150227005        | LLOYDS CODE<br>(1502171)   | 11A       |
| 1   | [Edit] [Status] | SACC150227001        | E003150227001        | GOLDEN KIKU<br>(20150209)  | VOYN0209  |
|     | [Edit] [Status] | SACCUITA150227725581 | E003BN1502276380     | GOLDEN KIKU<br>(20130804)  | VOYN4147  |
|     |                 |                      |                      | COLDEN KIKU                |           |

The available actions are:

- Submit Bills
- Cancel Bills
- Transshipment
- Request Vessel Information [Only available for IML subscribers]
- Request Discrepancy Information [Only available for IML subscribers]
- Request Departure Tme Registration [Only available for IML subscribers]
- Request Prior Notification Code [Only available for IML subscribers]

The first step before executing an action that needs to be executed on multiple House Bills is to select the House Bills. This can be done individually (by using the check-box at the beginning of the House Bill Line) or by pressing the "All" button directly before the selected action on the Pull-down menu.

After selecting the Bills that are to be affected and the action you wish to perform, press the "Go" button.

#### **Submit Bills**

The selected House Bills are all submitted to Japan customs

#### **Cancel Bills**

A Cancel message is sent to Japan customs for all the selected House Bills

#### **Transshipment**

After selecting the House Bills that need to be Transshipped and pressing "Go" the application will display an additional screen to allow you to specify the new vessel information

| Enter at least one of n         | nandatory fields X  |
|---------------------------------|---------------------|
| Vessel Code                     | ()                  |
| Vessel Name                     |                     |
| Lloyd´s Code                    |                     |
| Nat. Code                       |                     |
| Voyage Number                   | ()                  |
| Carrier                         | ()                  |
| Port Of Load                    | ()                  |
| Port Of Load Suffix             |                     |
| Estimated Departure             | GMT time difference |
| Port Of Discharge               | ()                  |
| Estimated Arrival               |                     |
| Relaxed App. Area<br>Identifier |                     |
|                                 | OK Cancel           |

#### **Request Vessel Information**

[Only available for IML subscribers]

After selecting the Bills of Lading, and pressing the "go" button, the application will ask you to confirm that you want to send the IML request to Japan Customs.

| lick "Confirm" to query vessel<br>Iformation |            | Confirm Bac |  |  |
|----------------------------------------------|------------|-------------|--|--|
| Bills to query vessel information            | n          |             |  |  |
| Bill Number                                  | House Bill | Number      |  |  |
| SACC150227001                                |            |             |  |  |
| SACCUITA150227725581                         |            |             |  |  |
| SACCUITA150227254658                         |            |             |  |  |

After pressing "Confirm" the application will send the request to Japan Customs. The response from Japan customs will be available on the Status page of each of the Bills. If your system is setup to allow automatic update of the Vessel information based on the information received from Japan customs, this will be executed as soon as the information is received back from Japan.

#### **Request Discrepancy Information**

[Only available for IML subscribers]

After selecting the Bills of Lading, and pressing the "go" button, the application will ask you to confirm that you want to send the IML request to Japan Customs.

|                                        | ck "Confirm" to query<br>screpancy information |            | Confirm | Back |  |  |
|----------------------------------------|------------------------------------------------|------------|---------|------|--|--|
| Bills to query discrepancy information |                                                |            |         |      |  |  |
| E                                      | Bill Number                                    | House Bill | Number  |      |  |  |
| S                                      | SACC150226001                                  |            |         |      |  |  |
| S                                      | SACCUITA150226836354                           |            |         |      |  |  |

After pressing "Confirm" the application will send the request to Japan Customs. The response from Japan customs will be available on the Status page of each of the Bills.

#### **Request Departure Time Registration**

[Only available for IML subscribers]

After selecting the Bills of Lading, and pressing the "go" button, the application will ask you to confirm that you want to send the IML request to Japan Customs.

| Click "Confirm" to query departur<br>time registration | e Confirm Back    |  |  |  |  |  |  |
|--------------------------------------------------------|-------------------|--|--|--|--|--|--|
| Bills to query departure time registration             |                   |  |  |  |  |  |  |
| Bill Number                                            | House Bill Number |  |  |  |  |  |  |
| SACC150226001                                          |                   |  |  |  |  |  |  |
| SACCUITA150226836354                                   |                   |  |  |  |  |  |  |
| SACCUITA150226077745                                   |                   |  |  |  |  |  |  |
| SACCUITA150225078871                                   |                   |  |  |  |  |  |  |
| SACCUITA150225337274                                   |                   |  |  |  |  |  |  |
| SACCUITA150224482372                                   |                   |  |  |  |  |  |  |

After pressing "Confirm" the application will send the request to Japan Customs. The response from Japan customs will be available on the Status page of each of the Bills.

#### **Request Prior Notification Code**

[Only available for IML subscribers]

After selecting the Bills of Lading, and pressing the "go" button, the application will ask you to confirm that you want to send the IML request to Japan Customs.

| Click "Confirm" to query prior<br>notification code | Cont            | firm | Back |
|-----------------------------------------------------|-----------------|------|------|
| Bills to query prior notification co                | de              |      |      |
| Bill Number                                         | House Bill Numb | er   |      |
| SACCUITA150227254658                                |                 |      |      |
| SACC150226002                                       |                 |      |      |
| SACC150226001                                       |                 |      |      |
| SACCUITA150226836354                                |                 |      |      |

After pressing "Confirm" the application will send the request to Japan Customs. The response from Japan customs will be available on the Status page of each of the Bills.

#### **Master View Tab**

The **Master View** tab is to get an overview of the Master Waybills that have been filed to JP-AFR.

Using the **Master View** will provide an overview of all the Masters and the related House Bills, including the status of each House Bill. The **Master View** can also be used to send the Completion Identifier from a Master Waybill perspective.

| D E S C 🚄 R T E S 🏾 jp24 | D | Ε | S | C | <b>4</b> R | Т | Ε | S | JP24 |
|--------------------------|---|---|---|---|------------|---|---|---|------|
|--------------------------|---|---|---|---|------------|---|---|---|------|

| ome       | House Bills M | aster View Profiles | Statistics | Admin Help    |              |
|-----------|---------------|---------------------|------------|---------------|--------------|
| Sill Sear | rch Criteria  |                     |            |               | Clear Criter |
| Date      | Created V     | Master Bill Number  | (          | Vessel Code   | ()<br>[]     |
| From      |               | Port Of Load        | ()         | Voyage Number | ()           |
| То        |               |                     |            |               | ,(,          |
|           |               |                     |            |               | List Bi      |

- 1. Select a **Date** Type from the dropdown menu
  - JP-AFR Created Date
  - JP-AFR Updated Date
- 2. Enter the **From** Date.
- 3. Enter the **To** Date.

4. Use the Filter tools to narrow your search down specifically. Search on **<u>Status</u>** <u>**Messages**</u>, **Ports** or other **Operational Data Elements**.

5. When finished, click **List Bills**.

House Bills Master View Profiles Statistics Admin Help Home **Bill Search Criteria** Clear Criteria 1 Master Bill Number (...) Date Created V Vessel Code Y T Tm W M Carrier (....) Vessel Name (....) 2 From Port Of Load 0 (...) Voyage Number (....) To 3 List Bills 5 4

Descartes Proprietary & Confidential, All rights reserved

Descartes Proprietary & Confidential, All rights reserved

# **JP-AFR Filing History**

All Actions performed on a JP-AFR Shipment will be displayed under the **History** heading on every JP-AFR Status page. These Actions include:

| • Draft                              | • EDI Saved                            |
|--------------------------------------|----------------------------------------|
| • Saved                              | <ul> <li>Clear Submissions</li> </ul>  |
| Submitted                            | <ul> <li>EDI Auto Submitted</li> </ul> |
| Deleted                              | Admin Saved                            |
| <ul> <li>Cancel Submitted</li> </ul> | <ul> <li>Admin Resubmitted</li> </ul>  |
| Response                             | EDI Replaced                           |
|                                      | EDI Cancel Submitted                   |
| ,                                    |                                        |
|                                      |                                        |

Each Action will include:

- Date Stamp
- User who performed the action (User Name, Japan Customs or GLN Organization ID for EDI)
- Sources (EDI or Web)
- Transaction ID

#### **Transaction ID**

The **Transaction ID** is the JP-AFR data as it is referenced as it flows over the Descartes' Global Logistics Network (Descartes GLN). The **Transaction ID** can be used if you have to contact Customer Support to help resolve a transmission problem.

## **Completion Identifier**

To help Japan Customs and the Carrier understand when the NVOCC has filed all of their House Bills under a particular Master Bill, Japan Customs provides the Completion Identifier function. If you intend to file a series of House Bills under a particular Master Bill, the very last House Bill in that series must include the **Completion Identifier flag**.

For example, the NVOCC files 5 House Bills under Master Bill JPAB123456789. For House Bills 1 through 4, the NVOCC will leave the Completion Identifier unchecked when submitting for approval. For House Bill 5, however, the filer will check Completion Identifier on the House Bill. Once accepted, Japan Customs and the Carrier know there will be no further House Bills.

Once all House Bills under the Master Bill have been filed and the Completion Identifier sent on the last one, all subsequent House Bills sent by the NVOCC under that Master will be rejected, unless sent as a CHR.

#### How to Send the Completion Identifier

1. Create a series of Japan AFR House Bills under one Master Bill (see **How to Add a JP-AFR House Bill** for guidance). Leave the Completetion Identifier checkbox unchecked.

- 2. Submit the Series.
  - a. List the Japan AFR House Bills
    - i. Set the Created By date range
    - ii. Enter the Master Bill number
    - ii. Click List Bills

All House Bills for that Master Bill will be listed.

| Bills                                                                                                    | Bills                                                    |                      |                   |                           |               |            |  |  |  |
|----------------------------------------------------------------------------------------------------|----------------------------------------------------------|----------------------|-------------------|---------------------------|---------------|------------|--|--|--|
| All                                                                                                    | All None Choose action for Bills V Go Create Spreadsheet |                      |                   |                           |               |            |  |  |  |
| Image: Image: Image |                                                          |                      |                   |                           |               |            |  |  |  |
|                                                                                                    |                                                          | Master Bill Number 🛎 | House Bill Number | Vessel Name               | Voyage Number | Completion |  |  |  |
|                                                                                                    | [Edit] [Status]                                          | SACCUITA140915725824 | E003BN8399155419  | GOLDEN KIKU<br>(20130804) | UITA3843      |            |  |  |  |
|                                                                                                    | [Edit] [Status]                                          | SACCUITA140915725824 | E003BN8399155418  | GOLDEN KIKU<br>(20130804) | UITA3843      |            |  |  |  |
|                                                                                                    | [Edit] [Status]                                          | SACCUITA140915725824 | E003BN8399155416  | GOLDEN KIKU<br>(20130804) | UITA3843      |            |  |  |  |
|                                                                                                    | [Edit] [Status]                                          | SACCUITA140915725824 | E003BN1409155416  | GOLDEN KIKU<br>(20130804) | UITA3843      |            |  |  |  |
| G                                                                                                    |                                                          |                      |                   |                           | •             |            |  |  |  |

- b. Click the checkbox next to each House Bill
- c. Select **Submit Bills** from the **Choose action for Bill** dropdown menu
- d. Click Go

|       |                                                              |                  | d       |                                     |                           |               |            |
|-------|--------------------------------------------------------------|------------------|---------|-------------------------------------|---------------------------|---------------|------------|
| Bills |                                                              |                  |         |                                     |                           |               |            |
|       | No re<br>Choose ac<br>Submit Bil<br>Cancel Bil<br>Transshipr | ls D             |         | ate Spreadsheet<br>items 1 - 4 of 4 |                           |               |            |
|       |                                                              | Master Bill Numb | er 🗢    | House Bill Number                   | Vessel Name               | Voyage Number | Completion |
| •     | [Edit] [Status]                                              | SACCUITA14091    | 5725824 | E003BN8399155419                    | GOLDEN KIKU<br>(20130804) | UITA3843      |            |
| •     | [Edit] [Status]                                              | SACCUITA14091    | 5725824 | E003BN8399155418                    | GOLDEN KIKU<br>(20130804) | UITA3843      |            |
| •     | [Edit] [Status]                                              | SACCUITA14091    | 5725824 | E003BN8399155416                    | GOLDEN KIKU<br>(20130804) | UITA3843      |            |
| •     | [Edit] [Status]                                              | SACCUITA14091    | 5725824 | E003BN1409155416                    | GOLDEN KIKU<br>(20130804) | UITA3843      |            |
| G     |                                                              |                  |         |                                     |                           |               |            |

The system will ask you to confirm your submission.

e. Click **CONFIRM**, You will receive confirmation that all *House Bills were submitted*.

3. Create the final Japan AFR House Bill in the series (see **How to Add a JP-AFR House Bill** for guidance). Make sure to check the **Completion Identifier** checkbox.

4. Submit the final Japan AFR House Bill.

Once that House Bill has been accepted, you are finished. No further House Bills should be sent against that Master Bill.

# How to Send the Completion Identifier if all House Bills have Already Been Sent?

If all House Bills have been sent, but the Completion Identifier has not yet been submitted, the following steps can be used to correct this.

1. Cancel One Japan AFR House Bill in the series from the Status Summary Screen.

| Voyage             |                  |   | List    |
|--------------------|------------------|---|---------|
| Vessel Name        | GOLDEN KIKU      |   |         |
| Vessel Code        | 20130804         |   | Refresh |
| Voyage Number      | UITA3843         |   | Edit    |
| Updated            |                  | 1 | Cancel  |
| User               | JP_AFR           |   |         |
| Date/Time<br>(UTC) | 09/17/2014 08:56 |   | Delete  |

2. When canceled, click **Edit**.

The House Bill data entry screen will open.

| eneral         | Parties      | Item   | Containers  | Temporary Landing |
|----------------|--------------|--------|-------------|-------------------|
| ▼ Gener        | ral          |        |             |                   |
| Refe           | rence        |        |             |                   |
| Kere           | rence        |        |             |                   |
| Mast           | er Bill Nur  | nber   | SACCUITA14  | 40917253322 ×     |
| Hous           | se Bill Num  | ber    | E003BN14091 | 174166            |
| Com            | pletion Iden | tifier | 3           |                   |
| Carr           | ier          |        | SACC (      | )                 |
| e-Ale          | rt E-Mail Ad | ldress |             |                   |
| Acce           | ss Group     |        |             | ~                 |
| Relax<br>Ident | ked App. An  | ea     |             |                   |
| Voya           | ige          |        |             |                   |
| Vess           | el Code      |        | 20130804    | ()                |
| Vess           | el Name      |        | GOLDEN KIK  | u ()              |

- 3. Check the **<u>Completion Identifier</u>** checkbox.
- 4. Save and Submit your Japan AFR House Bill.

If accepted, the series of Japan AFR House Bills under that Master Bill will be set as Complete.

# How to Add a House Bill After the Completion Identifier Has Been Sent?

If all House Bills have been sent, but the Completion Identifier has not yet been submitted, the follow steps can be used to correct this.

1. Enter your Japan AFR House Bill data (see **How to Add a JP-AFR House Bill** for guidance).

2. Be sure to leave the **Completetion Identifier** checkbox *unchecked*.

3. In the top, right hand corner of the **General** section, select **CHR** from the dropdown menu.

| ▼ General             |                      |   |                 |
|-----------------------|----------------------|---|-----------------|
| Reference             |                      | 3 | Procedure CHR V |
| Master Bill Number    | SACCUITA140915725824 | · |                 |
| House Bill Number     | E003BN8399155416     |   |                 |
| Completion Identifier | 2                    |   |                 |
| Carrier               | SACC ()              |   |                 |

4. When finished, **Create and Submit** your Japan AFR House Bill.

If accepted, the Japan AFR House Bill will be added to the Complete series under the Master Bill.

#### IML Tab

One of the big challenges for an NVOCC filing to Japan is to make sure that the information matches to what has been filed by the carrier.

The IML procedure can be used to inquire registered vessel information, actual Departure Time Registration etc. which has been filed by Carriers in AFR.

The discrepancy information and the prior notification for a specific Bill number can be requested as well using this procedure. This will offer customers the option to check which data shall be used for their Bills in order to avoid discrepancies and incorrect filings.

In addition this procedure can also be used to make lists. E.g. when you want to know which Bills are registered in the unit of Port of Loading or Port of Discharge.

Most users will use the IML functions directly from the House Bill screen. See <u>Actions on</u> <u>Multiple House Bills</u>

| DESO   | C 🖊 R T E     | S <sup>°</sup> JP24 |               |            |       |       |             |      | Descartes JP24 | Test (Forwarders) | Switch |
|--------|---------------|---------------------|---------------|------------|-------|-------|-------------|------|----------------|-------------------|--------|
| Home   | House Bills   | Master View         | Profiles      | Statistics | Admin | IML   | Help        |      |                | English           | ~      |
|        |               |                     |               |            |       |       |             |      | New IML Query  |                   |        |
| IML Se | arch Criteria |                     |               |            |       |       |             |      | Clear Criteria |                   |        |
| Date   |               | Carrie              | r             |            |       | () Ve | essel Code  |      | ()             |                   |        |
| From   | Y T To        | NWM Query           | Туре          | ~          |       | Vo    | oyage Num   | iber | ()             |                   |        |
| То     |               | Master              | r Bill Number |            |       | Po    | ort Of Load |      | ()             |                   |        |
|        |               |                     |               |            |       |       |             |      | List IMLs      |                   |        |

The general process in using IML contains two steps.

- 1. Formulate a query and send that to Japan Customs
- 2. Review the response received back from Japan Customs and process that into NVOCC filings.

## Formulating an IML query

| New IML Quer          |      | Carrier              | ()     |
|-----------------------|------|----------------------|--------|
| Vessel Code           | (.   | ) Number             | ()     |
| Port Of Load          | () 💙 | Port Of<br>Discharge | () 💙   |
| Master Bill<br>Number |      | -                    |        |
| Number                |      |                      | Submit |

IML can be used to make a list of Bills based on miscellaneous criteria like;

- The House Bills related to a particular Master Bill
- The Bills related to a port of Loading \*
- The Bills related to a port of Discharge\*
- Discrepancy information relevant to a House B/L Number
- Prior notification relevant to a House B/L Number

The field Query Type is used to determine what query is executed.

| Query<br>Type | Query Name                                                        | Outline                                                                                                    |
|---------------|-------------------------------------------------------------------|----------------------------------------------------------------------------------------------------|
| A             | Relevant B/L List Reference                                       | Referring to relevant Ocean (Master) B/Ls and related House B/                                                                                                    |
| В             | Discrepancy Information Reference                                 | Referring to list of B/Ls which has received discrepancy informat<br>(Overdue verification, House B/L registration verification, Master<br>verification, or Determination of discrepancies in vessel informat<br>information registered by "AMR or CMR", "AHR or CHR" or Depa<br>Registration(ATD). |
| С             | Advance Notice of Risk Assessment<br>Result Reference             | Referring to list of B/Ls which received Advance Notice of Risk A by "Prior Notification of Advance Filing (CDN01)" procedure.                                                                                                    |
| D             | Departure Time Registration Status List<br>Information            | Referring to list of departure time registration status in the unit o                                                                                                    |
| E             | Relevant B/L List Reference (House B/L)                           | Referring to list of House B/Ls registered by AHR or CHR in the Master B/L.                                                                                                    |
| F             | Discrepancy Information Reference<br>(House B/L)                  | Referring to House B/Ls which has received discrepancy information filing (Overdue verification) after ATD in the unit of a relevant Materia.                                                                                                    |
| G             | Advance Notice of Risk Assessment<br>Result Reference (House B/L) |                                                                                                    |

\* Not implemented at this moment

#### **Retrieving IML Results**

By entering the selection criteria in the Query panel and pressing List IMLs, the user will receive an overview of all IML queries that have been submitted to Japan.

| Query<br>Criteria<br>()<br>()<br>()<br>t IMLs |                         |                                                      |                                                                                                    | English                                                                                                    |
|-----------------------------------------------|-------------------------|------------------------------------------------------|----------------------------------------------------------------------------------------------------|----------------------------------------------------------------------------------------------------|
| Criteria () () ()                             |                         |                                                      |                                                                                                    |                                                                                                    |
| ()<br>()<br>()                                |                         |                                                      |                                                                                                    |                                                                                                    |
| ()<br>()                                      |                         |                                                      |                                                                                                    |                                                                                                    |
| ()                                            |                         |                                                      |                                                                                                    |                                                                                                    |
|                                               |                         |                                                      |                                                                                                    |                                                                                                    |
| t IMLs                                        |                         |                                                      |                                                                                                    |                                                                                                    |
|                                               |                         |                                                      |                                                                                                    |                                                                                                    |
| Status                                        | Result                  | Created A                                            | Updated                                                                                                    | IML Response TID                                                                                                    |
| RESPONSE                                      | 00000-<br>0000-<br>0000 | 02/11/2015                                           | 02/11/2015                                                                                                    | 6cdfbe7f-0f10-8817-6f13-b78b23407                                                                                                    |
| RESPONSE                                      | E0002-<br>0000-<br>0000 | 02/04/2015                                           | 02/04/2015                                                                                                    | c50e39be-9666-649b-852e-a066f1c3                                                                                                    |
|                                               | RECEIVED                | RESPONSE<br>RECEIVED 0000-<br>0000<br>RESPONSE 0000- | RESPONSE<br>RECEIVED         0000-<br>0000         02/11/2015           RESPONSE<br>0000-         0000-<br>02/04/2015         0000-<br>02/04/2015 | RESPONSE<br>RECEIVED         0000-<br>0000         02/11/2015         02/11/2015           RESPONSE<br>RESPONSE         60002-<br>0000-         02/04/2015         02/04/2015 |

Clicking the Status will display the detailed IML information as received from Japan Customs.

| Status          |                                             |                                                      |                  |                         |                      |             |
|-----------------|---------------------------------------------|------------------------------------------------------|------------------|-------------------------|----------------------|-------------|
| IML Status      | RESPONSE F                                  | RECEIVED                                             |                  |                         |                      |             |
| Response        |                                             |                                                      |                  |                         |                      |             |
| Carrier         | 5520                                        | Master Bill Nu                                       | mber 0000        | 2000 107722             |                      |             |
| Vessel Code     | HPFX                                        | Voyage Numb                                          | er 068E          |                         |                      |             |
| Port Of Load    | KRPUS                                       | Prior Notificat                                      | ion Code         |                         |                      |             |
| Result          | ACCEPTED                                    |                                                      |                  |                         |                      |             |
| Discrepancy     | S - Discrepancy in Ve<br>between master B/L | essel Information (There is vessel<br>and house B/L) | information disc | repancy                 |                      |             |
| Related House B | ills                                        |                                                      |                  |                         |                      |             |
| Bill Number     | Master Bill Number                          | Departure Time Registration                          | Completed        | Prior Notification Code | Discharge Permission | Discrepancy |
| 201000000000000 |                                             |                                                      |                  |                         |                      |             |
| 33100037551515  |                                             |                                                      |                  |                         |                      |             |